**KEYENCE** Corporation

# KV-700/1000/3000/5000 Ethernet Driver

| 1 | System Configuration         | 3  |
|---|------------------------------|----|
| 2 | External Device Selection    | 5  |
| 3 | Communication Settings       | 6  |
| 4 | Setup Items                  | 26 |
| 5 | Supported Devices            |    |
| 6 | Device Code and Address Code |    |
| 7 | Error Messages               |    |

#### Introduction

This manual describes how to connect the Display and the External Device (target PLC).

In this manual, the connection procedure is described in the sections identified below.

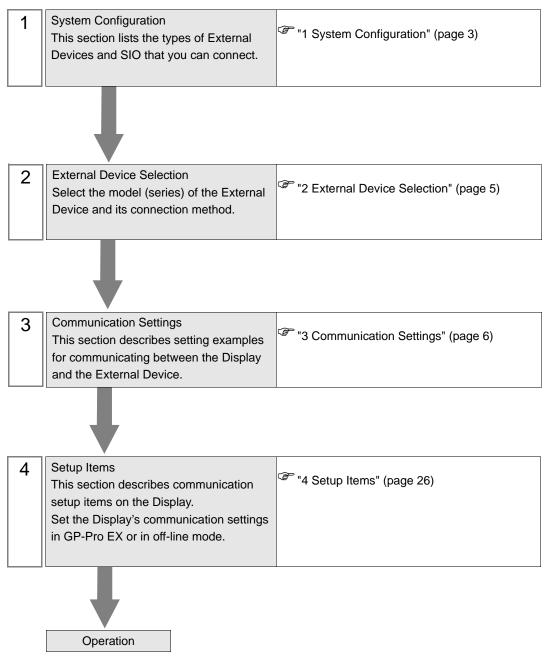

# 1 System Configuration

The following table lists system configurations for connecting KEYENCE Corporation External Devices and the Display.

| Series         | CPU          | Link I/F                           | SIO Type       | Setting Example              |
|----------------|--------------|------------------------------------|----------------|------------------------------|
|                | KV-700       | KV-LE20A                           | Ethernet (UDP) | Setting Example 1 (page 6)   |
| KV-700 Series  |              |                                    | Ethernet (TCP) | Setting Example 2 (page 8)   |
| KV-700 Series  |              | KV-LE20V <sup>*1</sup>             | Ethernet (UDP) | Setting Example 5 (page 14)  |
|                |              | KV-LE20V                           | Ethernet (TCP) | Setting Example 6 (page 16)  |
|                | KV-1000      | KV-LE20A                           | Ethernet (UDP) | Setting Example 3 (page 10)  |
| KV-1000 Series |              | KV-LE20A                           | Ethernet (TCP) | Setting Example 4 (page 12)  |
| KV-1000 Selles |              | KV-LE20V <sup>*1</sup>             | Ethernet (UDP) | Setting Example 5 (page 14)  |
|                |              |                                    | Ethernet (TCP) | Setting Example 6 (page 16)  |
| KV-3000 Series | KV-3000      | KV-LE20V <sup>*1</sup>             | Ethernet (UDP) | Setting Example 7 (page 18)  |
| KV-5000 Selles | K v-3000     |                                    | Ethernet (TCP) | Setting Example 8 (page 20)  |
|                | ries KV-5000 | KV-LE20V <sup>*1</sup>             | Ethernet (UDP) | Setting Example 7 (page 18)  |
| KV-5000 Series |              |                                    | Ethernet (TCP) | Setting Example 8 (page 20)  |
| RV-5000 Selles |              | Ethernet port on CPU <sup>*1</sup> | Ethernet (UDP) | Setting Example 9 (page 22)  |
|                |              | Emernet port on CPU                | Ethernet (TCP) | Setting Example 10 (page 24) |

\*1 For communication settings, KV STUDIO Ver. 4 or later ladder software is required.

# Connection Configuration

• 1:1 Connection

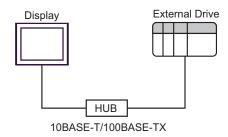

• 1:n Connection

Display HUB 10BASE-T/100BASE-TX

• n:1 Connection

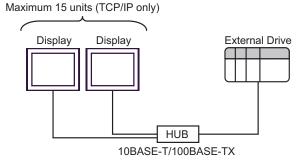

# 2 External Device Selection

Select the External Device to connect to the Display.

| 💰 New Project File |                   |                              | ×                                      |
|--------------------|-------------------|------------------------------|----------------------------------------|
| GP-Pro             | Device/PL         | c                            |                                        |
|                    | Maker             | KEYENCE Corporation          | <b>~</b>                               |
|                    | Series            | KV-700/1000/3000/5000 Ethern | et 💌                                   |
|                    | 🗖 Use S           | System Area                  | Refer to the manual of this Device/PLC |
|                    | ∟<br>— Connection | n Method                     |                                        |
|                    | Port              | Ethernet (UDP)               |                                        |
|                    |                   |                              |                                        |
|                    |                   |                              | Go to Device/PLC Manual                |
|                    |                   |                              |                                        |
| Back (             | <u>3)</u> Cor     | mmunication Settings New Lo  | ogic New Screen Cancel                 |

| Setup Items     | Setup Description                                                                                                    |  |  |
|-----------------|----------------------------------------------------------------------------------------------------|--|--|
| Maker           | Select the maker of the External Device to be connected. Select "KEYENCE Corporation".                                                                                                    |  |  |
| Series          | Select the model (series) of the External Device to be connected and the connection<br>method. Select "KV-700/1000/3000/5000 Ethernet".<br>In System Configuration, check to make sure the external device to which you are<br>connecting is supported in "KV-700/1000/3000/5000 Ethernet".                                                                                   |  |  |
|                 | <ul> <li>Check this option to synchronize the system data area of the display unit and the device (memory) of the External Device. When they are synchronized, you can use the ladder program of the External Device to change screens or to pop up a window on the Display.</li> <li>Cf. GP-Pro EX Reference Manual "Appendix 1.4 LS Area (Direct Access Method)"</li> </ul> |  |  |
| Use System Area | This can also be set with GP-Pro EX or in the Display off-line mode.                                                                                                    |  |  |
|                 | Cf. GP-Pro EX Reference Manual "5.17.6 Setting Guide of [System Setting Window], Setting Guide of [Main Unit Settings], System Area Setting"                                                                                                    |  |  |
|                 | Cf. Maintenance/Troubleshooting Manual "2.15.1 Common to the Display",<br>Setting Guide of [Main Unit Settings], System Area Setting"                                                                                                    |  |  |
| Port            | Select the port of the Display to be connected to the External Device.                                                                                                    |  |  |

# 3 Communication Settings

This section provides examples of communication settings recommended by Pro-face for the Display and the External Device.

#### 3.1 Setting Example 1

#### GP-Pro EX Settings

#### Communication Settings

To display the setup screen, from the [System Settings] workspace, select [Device/PLC].

| Device/PLC 1                        |                                                                         |
|-------------------------------------|-------------------------------------------------------------------------|
| Summary                             | Change Device/PLC                                                       |
| Maker KEYENCE Corporation           | Series KV-700/1000/3000/5000 Ethernet Port Ethernet (UDP)               |
| Text Data Mode 2 <u>Change</u>      |                                                                         |
| Communication Settings              |                                                                         |
| Port No. 1024 🛨                     |                                                                         |
| Timeout 3 📑 (sec)                   |                                                                         |
| Retry 2                             |                                                                         |
| Wait To Send 🛛 📑 (ms)               | Default                                                                 |
| Device-Specific Settings            |                                                                         |
| Allowable Number of Devices/PLCs 32 |                                                                         |
| Number Device Name S                | Settings<br>Series=KV-700/1000,IP Address=192.168.000.001,Port No.=8501 |
|                                     |                                                                         |

#### Device Settings

To display the [Individual Device Settings] dialog box, select the external device and click is [Settings] from [Device-Specific Settings] in the [Device/PLC] window. To connect multiple External Devices, click is from [Device-Specific Settings] in the [Device/PLC] window to add another External Device.

| <i></i> Individual D                                                                                               | evice 9 | Setting | s    | ×      |  |
|----------------------------------------------------------------------------------------------------|---------|---------|------|--------|--|
| PLC1                                                                                                    |         |         |      |        |  |
| Series KV-700/1000  Please reconfirm all of address settings that<br>you are using if you have changed the series. |         |         |      |        |  |
| IP Address                                                                                                    | 192.    | 168.    | 0.   | 1      |  |
| Port No.                                                                                                    | 8501    |         |      | ÷      |  |
|                                                                                                    |         |         | De   | efault |  |
|                                                                                                    | )K (0)  |         | Canc | el     |  |

- · Check with your network administrator about the IP address you want to use.
- Do not duplicate IP addresses on the same network.
- In [Individual Device Settings], set the IP address of the External Device.
- Set the Display's IP address in off-line mode.

Use the configuration tool (KV BUILDER/Ver. 4.70) for External Device communication settings. Refer to your External Device manual for details.

- 1 Start up the configuration tool.
- 2 From the [File] menu, select [New Project], enter a project name, and then click [OK].
- **3** In the [Change Device] dialog box, if extended memory is installed, select "KV-700+M"; if not, select "KV-700". Then click [OK].
- 4 In the dialog box that appears, click [Yes] to move to the Unit Editor.
- 5 Click the [Unit selection (2)] tab, select "KV-LE20A", and then drag and drop the unit between the CPU and the end unit.
- **6** With KV-LE20A selected, switch to the [Unit setup (3)] tab, and set as follows.

| Setup Items          | Settings                |
|----------------------|-------------------------|
| First DM No.         | DM10000                 |
| Speed                | 100/10 Mbps (automatic) |
| IP Address           | 192.168.0.1             |
| Subnet Mask          | 255.255.255.0           |
| Port No. (HOST Link) | 8501                    |

- 7 From the [File] menu, select [Save and Exit] to return to the editor mode.
- 8 From the [Monitor/Simulator] menu, select [Convert  $\rightarrow$  Move  $\rightarrow$  Monitor].
- **9** Check [Unit setting information], and then click [Exec]. The setting information is transferred.

- Notes
  - Check with your network administrator about the IP address you want to use.
  - Do not duplicate IP addresses on the same network.

#### 3.2 Setting Example 2

- GP-Pro EX Settings
- Communication Settings

To display the setup screen, from the [System Settings] workspace, select [Device/PLC].

| Device/PLC 1                                                                            |
|-----------------------------------------------------------------------------------------|
| Summary Change Device/PLC                                                               |
| Maker KEYENCE Corporation Series KV-700/1000/3000/5000 Ethernet Port Ethernet (TCP)     |
| Text Data Mode 2 Change                                                                 |
| Communication Settings                                                                  |
| Port No. 1024 🚽 🔽 Auto                                                                  |
| Timeout 3 🕂 (sec)                                                                       |
| Retry 0 🛨                                                                               |
| Wait To Send 0 📫 (ms) Default                                                           |
| Device-Specific Settings                                                                |
| Allowable Number of Devices/PLCs 16                                                     |
| Number Device Name Settings                                                             |
| I         PLC1         Series=KV-700/1000, IP Address=192, 168, 000, 001, Port No.=8501 |
|                                                                                         |

#### Device Settings

To display the [Individual Device Settings] dialog box, select the external device and click is [Settings] from [Device-Specific Settings] in the [Device/PLC] window. To connect multiple External Devices, click from [Device-Specific Settings] in the [Device/PLC] window to add another External Device.

| <i></i> Individual D                                                                           | evice 9 | ietting | s     | ×      |  |
|------------------------------------------------------------------------------------------------|---------|---------|-------|--------|--|
| PLC1                                                                                           |         |         |       |        |  |
| Series                                                                                         | KV-700  | /1000   |       | •      |  |
| Please reconfirm all of address settings that<br>you are using if you have changed the series. |         |         |       |        |  |
| IP Address                                                                                     | 192.    | 168.    | 0.    | 1      |  |
| Port No.                                                                                       | 8501    |         |       | •      |  |
|                                                                                                |         |         | De    | efault |  |
|                                                                                                | )K (O)  |         | Cance | el     |  |

- Check with your network administrator about the IP address you want to use.
- Do not duplicate IP addresses on the same network.
- In [Individual Device Settings], set the IP address of the External Device.
- Set the Display's IP address in off-line mode.

Use the configuration tool (KV BUILDER/Ver. 4.70) for External Device communication settings. Refer to your External Device manual for details.

- 1 Start up the configuration tool.
- 2 From the [File] menu, select [New Project], enter a project name, and then click [OK].
- **3** In the [Change Device] dialog box, if extended memory is installed, select "KV-700+M"; if not, select "KV-700". Then click [OK].
- 4 In the dialog box that appears, click [Yes] to move to the Unit Editor.
- 5 Click the [Unit selection (2)] tab, select "KV-LE20A", and then drag and drop the unit between the CPU and the end unit.
- **6** With KV-LE20A selected, switch to the [Unit setup (3)] tab, and set as follows.

| Setup Items          | Settings                |
|----------------------|-------------------------|
| First DM No.         | DM10000                 |
| Speed                | 100/10 Mbps (automatic) |
| IP Address           | 192.168.0.1             |
| Subnet Mask          | 255.255.255.0           |
| Port No. (HOST Link) | 8501                    |

- 7 From the [File] menu, select [Save and Exit] to return to the editor mode.
- 8 From the [Monitor/Simulator] menu, select [Convert  $\rightarrow$  Move  $\rightarrow$  Monitor].
- **9** Check [Unit setting information], and then click [Exec]. The setting information is transferred.

- Notes
  - Check with your network administrator about the IP address you want to use.
  - Do not duplicate IP addresses on the same network.

# 3.3 Setting Example 3

- GP-Pro EX Settings
- Communication Settings

To display the setup screen, from the [System Settings] workspace, select [Device/PLC].

| Device/PLC 1                        |                                                                        |
|-------------------------------------|------------------------------------------------------------------------|
| Summary                             | Change Device/PLC                                                      |
| Maker KEYENCE Corporation           | Series KV-700/1000/3000/5000 Ethernet Port Ethernet (UDP)              |
| Text Data Mode 2 Change             |                                                                        |
| Communication Settings              |                                                                        |
| Port No. 1024 📫                     |                                                                        |
| Timeout 3 🙀 (sec)                   |                                                                        |
| Retry 2                             |                                                                        |
| Wait To Send 🛛 📩 (ms)               | Default                                                                |
| Device-Specific Settings            |                                                                        |
| Allowable Number of Devices/PLCs 32 |                                                                        |
| Number Device Name                  | Settings Series=KV-700/1000, IP Address=192.168.000.001, Port No.=8501 |
|                                     |                                                                        |

#### Device Settings

To display the [Individual Device Settings] dialog box, select the external device and click is [Settings] from [Device-Specific Settings] in the [Device/PLC] window. To connect multiple External Devices, click from [Device-Specific Settings] in the [Device/PLC] window to add another External Device.

| 💰 Individual Device Settings 🛛 🛛 🔀                                                                                   |        |      |      |        |  |
|----------------------------------------------------------------------------------------------------|--------|------|------|--------|--|
| PLC1                                                                                                    |        |      |      |        |  |
| Series KV-700/1000<br>Please reconfirm all of address settings that<br>you are using if you have changed the series. |        |      |      |        |  |
| IP Address                                                                                                    | 192.   | 168. | 0.   | 1      |  |
| Port No.                                                                                                    | 8501   |      |      | •      |  |
|                                                                                                    |        |      | De   | efault |  |
|                                                                                                    | )K (O) |      | Canc | el     |  |

- Check with your network administrator about the IP address you want to use.
- Do not duplicate IP addresses on the same network.
- In [Individual Device Settings], set the IP address of the External Device.
- Set the Display's IP address in off-line mode.

Use the configuration tool (KV STUDIO/Ver. 2.50) for External Device communication settings. Refer to your External Device manual for details.

- **1** Start up the configuration tool.
- 2 From the [File] menu, select [New Project], enter a project name, and then click [OK].
- $\mathbf{3}$  In the dialog box that appears, click [Yes] to move to the Unit Editor.
- 4 Click the [Unit selection (2)] tab, select "KV-LE20A", and then drag and drop the unit between the CPU and the end unit.
- **5** With KV-LE20A selected, switch to the [Unit setup (3)] tab, and set as follows.

| Setup Items          | Settings                |
|----------------------|-------------------------|
| First DM No.         | DM10000                 |
| Speed                | 100/10 Mbps (automatic) |
| IP Address           | 192.168.0.1             |
| Subnet Mask          | 255.255.255.0           |
| Port No. (HOST Link) | 8501                    |

- 6 From the [File] menu, select [Save and Exit] to return to the editor mode.
- 7 From the [Monitor/Simulator] menu, select [Convert  $\rightarrow$  Move].
- **8** Check [Unit setting information], and then click [Exec]. The setting information is transferred.

- Notes
  - Check with your network administrator about the IP address you want to use.
  - Do not duplicate IP addresses on the same network.

## 3.4 Setting Example 4

- GP-Pro EX Settings
- Communication Settings

To display the setup screen, from the [System Settings] workspace, select [Device/PLC].

| Summary Change Device/PLC                                                           |
|-------------------------------------------------------------------------------------|
| Maker KEYENCE Corporation Series KV-700/1000/3000/5000 Ethernet Port Ethernet (TCP) |
| Text Data Mode 2 Change                                                             |
| Communication Settings                                                              |
| Port No. 1024 📻 🔽 Auto                                                              |
| Timeout 3 📑 (sec)                                                                   |
| Retry 0 🕂                                                                           |
| Wait To Send 0 🕂 (ms) Default                                                       |
| Device-Specific Settings                                                            |
| Allowable Number of Devices/PLCs 16                                                 |
| Number Device Name Settings                                                         |
| Let I PLC1 Series=KV-700/1000,IP Address=192.168.000.001,Port No.=8501              |

#### Device Settings

To display the [Individual Device Settings] dialog box, select the external device and click [Settings] from [Device-Specific Settings] in the [Device/PLC] window. To connect multiple External Devices, click from [Device-Specific Settings] in the [Device/PLC] window to add another External Device.

| Individual D                                 | evice S | ietting | s    | ×      |
|----------------------------------------------|---------|---------|------|--------|
| PLC1                                         |         |         |      |        |
| Series<br>Please reconfir<br>you are using i |         | address |      |        |
| IP Address                                   | 192.    | 168.    | 0.   | 1      |
| Port No.                                     | 8501    |         |      | •      |
|                                              |         |         | De   | efault |
|                                              | )K (O)  |         | Canc | el     |

- Check with your network administrator about the IP address you want to use.
- Do not duplicate IP addresses on the same network.
- In [Individual Device Settings], set the IP address of the External Device.
- Set the Display's IP address in off-line mode.

Use the configuration tool (KV STUDIO/Ver. 2.50) for External Device communication settings. Refer to your External Device manual for details.

- 1 Start up the configuration tool.
- 2 From the [File] menu, select [New Project], enter a project name, and then click [OK].
- $\mathbf{3}$  In the dialog box that appears, click [Yes] to move to the Unit Editor.
- 4 Click the [Unit selection (2)] tab, select "KV-LE20A", and then drag and drop the unit between the CPU and the end unit.
- **5** With KV-LE20A selected, switch to the [Unit setup (3)] tab, and set as follows.

| Setup Items          | Settings                |
|----------------------|-------------------------|
| First DM No.         | DM10000                 |
| Speed                | 100/10 Mbps (automatic) |
| IP Address           | 192.168.0.1             |
| Subnet Mask          | 255.255.255.0           |
| Port No. (HOST Link) | 8501                    |

- 6 From the [File] menu, select [Save and Exit] to return to the editor mode.
- 7 From the [Monitor/Simulator] menu, select [Convert  $\rightarrow$  Move].
- **8** Check [Unit setting information], and then click [Exec]. The setting information is transferred.

- Notes
  - Check with your network administrator about the IP address you want to use.
  - Do not duplicate IP addresses on the same network.

# 3.5 Setting Example 5

- GP-Pro EX Settings
- Communication Settings

To display the setup screen, from the [System Settings] workspace, select [Device/PLC].

| Device/PLC1                         |                                                             |
|-------------------------------------|-------------------------------------------------------------|
| Summary                             | Change Device/PLC                                           |
| Maker KEYENCE Corporation           | Series KV-700/1000/3000/5000 Ethernet Port Ethernet (UDP)   |
| Text Data Mode 2 Change             |                                                             |
| Communication Settings              |                                                             |
| Port No. 1024                       |                                                             |
| Timeout 3 📩 (sec)                   |                                                             |
| Retry 2                             |                                                             |
| Wait To Send 0 🛨 (ms)               | Default                                                     |
| Device-Specific Settings            |                                                             |
| Allowable Number of Devices/PLCs 32 |                                                             |
| Number Device Name S                | Settings                                                    |
|                                     | Series=KV-700/1000,IP Address=192.168.000.001,Port No.=8501 |

#### Device Settings

To display the [Individual Device Settings] dialog box, select the external device and click [Settings] from [Device-Specific Settings] in the [Device/PLC] window. To connect multiple External Devices, click from [Device-Specific Settings] in the [Device/PLC] window to add another External Device.

| 💰 Individual D                              | evice S | etting  | 5    | ×      |
|---------------------------------------------|---------|---------|------|--------|
| PLC1                                        |         |         |      |        |
| Series<br>Please reconfi<br>you are using i |         | address |      |        |
| IP Address                                  | 192.    | 168.    | 0.   | 1      |
| Port No.                                    | 8501    |         |      | •      |
|                                             |         |         | De   | efault |
|                                             | )K (O)  |         | Canc | el     |

- Check with your network administrator about the IP address you want to use.
- Do not duplicate IP addresses on the same network.
- In [Individual Device Settings], set the IP address of the External Device.
- Set the Display's IP address in off-line mode.

Use the ladder software (KV STUDIO Ver. 4 or later) for External Device communication settings. Refer to your External Device manual for details.

- 1 Start up the ladder software.
- 2 From the [File] menu, select [New Project] and display the [New Project] dialog box.
- **3** Type a project name in [Project Name], select the External Device to use under [PLC model], and click [OK].
- 4 Click [Yes] in the [Confirm unit setting information] dialog box and display the [Unit Editor] window.
- 5 Select "KV-LE20V" from the displayed unit list on the [Select unit] tab, and drag & drop it to the unit placement area.
- 6 Right-click "KV-LE20V" in the unit placement area and select [Unit setup display].
- 7 Configure the following setting items.

| Setup Items          | Settings                |
|----------------------|-------------------------|
| First DM No.         | DM10100                 |
| Speed                | 100/10 Mbps (automatic) |
| IP Address           | 192.168.0.1             |
| Subnet Mask          | 255.255.255.0           |
| Port No. (HOST Link) | 8501                    |

- 8 From the [Convert] menu, select [Auto-assign relay/DM].
- 9 From the [File] menu, select [Close] and display the [Unit Editor] dialog box.
- 10 Click [Yes].
- **11** From the [Monitor/Simulator] menu, select [Transfer to PLC] to display the [Transfer Program] dialog box.
- 12 Check [Unit setting info] and [Program], and then click [Execute]. The setting information is transferred.

- Notes
  - · Check with your network administrator about the IP address you want to use.
  - Do not duplicate IP addresses on the same network.

# 3.6 Setting Example 6

- GP-Pro EX Settings
- Communication Settings

To display the setup screen, from the [System Settings] workspace, select [Device/PLC].

| Device/PLC 1                        |                                              |                     |
|-------------------------------------|----------------------------------------------|---------------------|
| Summary                             |                                              | Change Device/PLC   |
| Maker KEYENCE Corporation           | Series KV-700/1000/3000/5000 Ethernet        | Port Ethernet (TCP) |
| Text Data Mode 2 Change             |                                              |                     |
| Communication Settings              |                                              |                     |
| Port No. 1024 📑 🗹 Aut               | to                                           |                     |
| Timeout 3 🗧 (sec)                   |                                              |                     |
| Retry 0 🕂                           |                                              |                     |
| Wait To Send 🛛 🚺 (ms)               | Default                                      |                     |
| Device-Specific Settings            |                                              |                     |
| Allowable Number of Devices/PLCs 16 | aug.                                         |                     |
|                                     | Settings                                     |                     |
| 1 PLC1                              | Series=KV-700/1000,IP Address=192.168.000.00 | 01,Port No.=8501    |
|                                     |                                              |                     |

#### Device Settings

To display the [Individual Device Settings] dialog box, select the external device and click is [Settings] from [Device-Specific Settings] in the [Device/PLC] window. To connect multiple External Devices, click from [Device-Specific Settings] in the [Device/PLC] window to add another External Device.

| 💰 Individual D                    | evice S | ietting | s    | ×      |
|-----------------------------------|---------|---------|------|--------|
| PLC1                              |         |         |      |        |
|                                   | KV-700  |         |      | •      |
| Please reconfi<br>you are using i |         |         |      |        |
| IP Address                        | 192.    | 168.    | 0.   | 1      |
| Port No.                          | 8501    |         |      | ÷      |
|                                   |         |         | De   | efault |
|                                   | IK (0)  |         | Canc | el     |

- Check with your network administrator about the IP address you want to use.
- Do not duplicate IP addresses on the same network.
- In [Individual Device Settings], set the IP address of the External Device.
- Set the Display's IP address in off-line mode.

Use the ladder software (KV STUDIO Ver. 4 or later) for External Device communication settings. Refer to your External Device manual for details.

- 1 Start up the ladder software.
- 2 From the [File] menu, select [New Project] and display the [New Project] dialog box.
- **3** Type a project name in [Project Name], select the External Device to use under [PLC model], and click [OK].
- 4 Click [Yes] in the [Confirm unit setting information] dialog box and display the [Unit Editor] window.
- 5 Select "KV-LE20V" from the displayed unit list on the [Select unit] tab, and drag & drop it to the unit placement area.
- 6 Right-click "KV-LE20V" in the unit placement area and select [Unit setup display].
- 7 Configure the following setting items.

| Setup Items          | Settings                |
|----------------------|-------------------------|
| First DM No.         | DM10100                 |
| Speed                | 100/10 Mbps (automatic) |
| IP Address           | 192.168.0.1             |
| Subnet Mask          | 255.255.255.0           |
| Port No. (HOST Link) | 8501                    |

- 8 From the [Convert] menu, select [Auto-assign relay/DM].
- 9 From the [File] menu, select [Close] and display the [Unit Editor] dialog box.
- 10 Click [Yes].
- **11** From the [Monitor/Simulator] menu, select [Transfer to PLC] to display the [Transfer Program] dialog box.
- 12 Check [Unit setting info] and [Program], and then click [Execute]. The setting information is transferred.

- Notes
  - · Check with your network administrator about the IP address you want to use.
  - Do not duplicate IP addresses on the same network.

# 3.7 Setting Example 7

- GP-Pro EX Settings
- Communication Settings

To display the setup screen, from the [System Settings] workspace, select [Device/PLC].

| Device/PLC 1                         |                                                    |
|--------------------------------------|----------------------------------------------------|
| Summary                              | Change Device/PLC                                  |
| Maker KEYENCE Corporation Series KV- | 700/1000/3000/5000 Ethernet Port Ethernet (UDP)    |
| Text Data Mode 2 Change              |                                                    |
| Communication Settings               |                                                    |
| Port No. 1024 📫                      |                                                    |
| Timeout 3 🔹 (sec)                    |                                                    |
| Retry 2                              |                                                    |
| Wait To Send 0 📩 (ms) Default        | ]                                                  |
| Device-Specific Settings             |                                                    |
| Allowable Number of Devices/PLCs 32  |                                                    |
| Number Device Name Settings          | 3000/5000,IP Address=192.168.000.001,Port No.=8501 |
|                                      |                                                    |

#### Device Settings

To display the [Individual Device Settings] dialog box, select the external device and click is [Settings] from [Device-Specific Settings] in the [Device/PLC] window. To connect multiple External Devices, click from [Device-Specific Settings] in the [Device/PLC] window to add another External Device.

| <i></i> Individual D                         | evice S        | etting  | s    | ×      |
|----------------------------------------------|----------------|---------|------|--------|
| PLC1                                         |                |         |      |        |
| Series<br>Please reconfir<br>you are using i |                | address |      |        |
| IP Address                                   | 192.           | 168.    | 0.   | 1      |
| Port No.                                     | 8501           |         |      | -      |
|                                              |                |         | De   | efault |
|                                              | IK ( <u>0)</u> |         | Canc | el     |

- Check with your network administrator about the IP address you want to use.
- Do not duplicate IP addresses on the same network.
- In [Individual Device Settings], set the IP address of the External Device.
- Set the Display's IP address in off-line mode.

Use the ladder software (KV STUDIO Ver. 4 or later) for External Device communication settings. Refer to your External Device manual for details.

- 1 Start up the ladder software.
- 2 From the [File] menu, select [New Project] and display the [New Project] dialog box.
- **3** Type a project name in [Project Name], select the External Device to use under [PLC model], and click [OK].
- 4 Click [Yes] in the [Confirm unit setting information] dialog box and display the [Unit Editor] window.
- 5 Select "KV-LE20V" from the displayed unit list on the [Select unit] tab, and drag & drop it to the unit placement area.
- 6 Right-click "KV-LE20V" in the unit placement area and select [Unit setup display].
- 7 Configure the following setting items.

| Setup Items          | Settings                |
|----------------------|-------------------------|
| First DM No.         | DM10100                 |
| Speed                | 100/10 Mbps (automatic) |
| IP Address           | 192.168.0.1             |
| Subnet Mask          | 255.255.255.0           |
| Port No. (HOST Link) | 8501                    |

- 8 From the [Convert] menu, select [Auto-assign relay/DM].
- 9 From the [File] menu, select [Close] and display the [Unit Editor] dialog box.
- 10 Click [Yes].
- **11** From the [Monitor/Simulator] menu, select [Transfer to PLC] to display the [Transfer Program] dialog box.
- 12 Check [Unit setting info] and [Program], and then click [Execute]. The setting information is transferred.

- Notes
  - · Check with your network administrator about the IP address you want to use.
  - Do not duplicate IP addresses on the same network.

# 3.8 Setting Example 8

- GP-Pro EX Settings
- Communication Settings

To display the setup screen, from the [System Settings] workspace, select [Device/PLC].

| Device/PLC 1                        |                                                           |
|-------------------------------------|-----------------------------------------------------------|
| Summary                             | Change Device/PLC                                         |
| Maker KEYENCE Corporation           | Series KV-700/1000/3000/5000 Ethernet Port Ethernet (TCP) |
| Text Data Mode 2 Change             |                                                           |
| Communication Settings              |                                                           |
| Port No. 1024 📑 🗹 Auto              | )                                                         |
| Timeout 3 🛟 (sec)                   |                                                           |
| Retry 0 📫                           |                                                           |
| Wait To Send 🛛 📩 (ms)               | Default                                                   |
| Device-Specific Settings            |                                                           |
| Allowable Number of Devices/PLCs 16 |                                                           |
| Number Device Name Si               | Settings                                                  |
|                                     |                                                           |

#### Device Settings

To display the [Individual Device Settings] dialog box, select the external device and click [Settings] from [Device-Specific Settings] in the [Device/PLC] window. To connect multiple External Devices, click from [Device-Specific Settings] in the [Device/PLC] window to add another External Device.

| <i></i> Individual D                         | evice S        | etting  | s         | ×      |
|----------------------------------------------|----------------|---------|-----------|--------|
| PLC1                                         |                |         |           |        |
| Series<br>Please reconfir<br>you are using i |                | address | s setting |        |
| IP Address                                   | 192.           | 168.    | 0.        | 1      |
| Port No.                                     | 8501           |         |           | •      |
|                                              |                |         | De        | efault |
| 0                                            | IK ( <u>0)</u> |         | Canc      | el     |

- Check with your network administrator about the IP address you want to use.
- Do not duplicate IP addresses on the same network.
- In [Individual Device Settings], set the IP address of the External Device.
- Set the Display's IP address in off-line mode.

Use the ladder software (KV STUDIO Ver. 4 or later) for External Device communication settings. Refer to your External Device manual for details.

- 1 Start up the ladder software.
- 2 From the [File] menu, select [New Project] and display the [New Project] dialog box.
- **3** Type a project name in [Project Name], select the External Device to use under [PLC model], and click [OK].
- 4 Click [Yes] in the [Confirm unit setting information] dialog box and display the [Unit Editor] window.
- 5 Select "KV-LE20V" from the displayed unit list on the [Select unit] tab, and drag & drop it to the unit placement area.
- 6 Right-click "KV-LE20V" in the unit placement area and select [Unit setup display].
- 7 Configure the following setting items.

| Setup Items          | Settings                |
|----------------------|-------------------------|
| First DM No.         | DM10100                 |
| Speed                | 100/10 Mbps (automatic) |
| IP Address           | 192.168.0.1             |
| Subnet Mask          | 255.255.255.0           |
| Port No. (HOST Link) | 8501                    |

- 8 From the [Convert] menu, select [Auto-assign relay/DM].
- 9 From the [File] menu, select [Close] and display the [Unit Editor] dialog box.
- 10 Click [Yes].
- **11** From the [Monitor/Simulator] menu, select [Transfer to PLC] to display the [Transfer Program] dialog box.
- 12 Check [Unit setting info] and [Program], and then click [Execute]. The setting information is transferred.

- Notes
  - · Check with your network administrator about the IP address you want to use.
  - Do not duplicate IP addresses on the same network.

# 3.9 Setting Example 9

- GP-Pro EX Settings
- Communication Settings

To display the setup screen, from the [System Settings] workspace, select [Device/PLC].

| Device/PLC 1                        |                                                              |
|-------------------------------------|--------------------------------------------------------------|
| Summary                             | Change Device/PLC                                            |
| Maker KEYENCE Corporation           | Series KV-700/1000/3000/5000 Ethernet Port Ethernet (UDP)    |
| Text Data Mode 2 Change             |                                                              |
| Communication Settings              |                                                              |
| Port No. 1024                       |                                                              |
| Timeout 3 📑 (sec)                   |                                                              |
| Retry 2                             |                                                              |
| Wait To Send 🛛 🕂 (ms)               | Default                                                      |
| Device-Specific Settings            |                                                              |
| Allowable Number of Devices/PLCs 32 |                                                              |
| Number Device Name                  | Settings                                                     |
| 👗 1  PLC1                           | Series=KV-3000/5000,IP Address=192.168.000.001,Port No.=8501 |
|                                     |                                                              |

#### Device Settings

To display the [Individual Device Settings] dialog box, select the external device and click [Settings] from [Device-Specific Settings] in the [Device/PLC] window. To connect multiple External Devices, click from [Device-Specific Settings] in the [Device/PLC] window to add another External Device.

| <i></i> Individual D                         | evice S        | ietting | s         | ×      |
|----------------------------------------------|----------------|---------|-----------|--------|
| PLC1                                         |                |         |           |        |
| Series<br>Please reconfir<br>you are using i |                | address | s setting |        |
| IP Address                                   | 192.           | 168.    | 0.        | 1      |
| Port No.                                     | 8501           |         |           | •      |
|                                              |                |         | De        | efault |
| 0                                            | IK ( <u>0)</u> |         | Canc      | el     |

- Check with your network administrator about the IP address you want to use.
- Do not duplicate IP addresses on the same network.
- In [Individual Device Settings], set the IP address of the External Device.
- Set the Display's IP address in off-line mode.

Use the ladder software (KV STUDIO Ver. 4 or later) for External Device communication settings. Refer to your External Device manual for details.

- 1 Start up the ladder software.
- 2 From the [File] menu, select [New Project] and display the [New Project] dialog box.
- **3** Type a project name in [Project Name], select the External Device to use under [PLC model], and click [OK].
- 4 Click [Yes] in the [Confirm unit setting information] dialog box and display the [Unit Editor] window.
- 5 Right-click "KV-5000" in the unit placement area and select [Unit setup display].
- **6** Select "Ethernet" in [Communication Mode], and configure the following setting items.

| Setup Items          | Settings                |
|----------------------|-------------------------|
| First DM No.         | DM0                     |
| Speed                | 100/10 Mbps (automatic) |
| IP Address           | 192.168.0.1             |
| Subnet Mask          | 255.255.255.0           |
| Port No. (HOST Link) | 8501                    |

- 7 From the [Convert] menu, select [Auto-assign relay/DM].
- 8 From the [File] menu, select [Close] and display the [Unit Editor] dialog box.
- 9 Click [Yes].
- 10 From the [Monitor/Simulator] menu, select [Transfer to PLC] to display the [Transfer Program] dialog box.
- 11 Check [Unit setting info] and [Program], and then click [Execute]. The setting information is transferred.

- Notes
  - Check with your network administrator about the IP address you want to use.
  - Do not duplicate IP addresses on the same network.

#### 3.10 Setting Example 10

- GP-Pro EX Settings
- Communication Settings

To display the setup screen, from the [System Settings] workspace, select [Device/PLC].

| Device/PLC1                         |                                                    |                     |
|-------------------------------------|----------------------------------------------------|---------------------|
| Summary                             |                                                    | Change Device/PLC   |
| Maker KEYENCE Corporation           | Series KV-700/1000/3000/5000 Ethernet              | Port Ethernet (TCP) |
| Text Data Mode 2 Change             |                                                    |                     |
| Communication Settings              |                                                    |                     |
| Port No. 1024 🗾 🗹 Auto              | 0                                                  |                     |
| Timeout 3 🗧 (sec)                   |                                                    |                     |
| Retry 0 🛨                           |                                                    |                     |
| Wait To Send 0 📩 (ms)               | Default                                            |                     |
| Device-Specific Settings            |                                                    |                     |
| Allowable Number of Devices/PLCs 16 |                                                    |                     |
| Number Device Name                  | Settings<br>                                       | 001 Dert No - 9501  |
|                                     | [1] Joenes=Kv-Suuu/Suuu/,IP Address=132, 168,000,0 | UUT,FUILINU.=0001   |

#### Device Settings

To display the [Individual Device Settings] dialog box, select the external device and click in [Settings] from [Device-Specific Settings] in the [Device/PLC] window. To connect multiple External Devices, click from [Device-Specific Settings] in the [Device/PLC] window to add another External Device.

| Individual D                                | evice 9         | ietting | s         | ×      |
|---------------------------------------------|-----------------|---------|-----------|--------|
| PLC1                                        |                 |         |           |        |
| Series<br>Please reconfi<br>you are using i |                 | address | s setting |        |
| IP Address                                  | 192.            | 168.    | 0.        | 1      |
| Port No.                                    | 8501            |         |           | •      |
|                                             |                 |         | De        | efault |
|                                             | )K ( <u>O</u> ) |         | Canc      | el     |

- Check with your network administrator about the IP address you want to use.
- Do not duplicate IP addresses on the same network.
- In [Individual Device Settings], set the IP address of the External Device.
- Set the Display's IP address in off-line mode.

Use the ladder software (KV STUDIO Ver. 4 or later) for External Device communication settings. Refer to your External Device manual for details.

- 1 Start up the ladder software.
- 2 From the [File] menu, select [New Project] and display the [New Project] dialog box.
- **3** Type a project name in [Project Name], select the External Device to use under [PLC model], and click [OK].
- 4 Click [Yes] in the [Confirm unit setting information] dialog box and display the [Unit Editor] window.
- 5 Right-click "KV-5000" in the unit placement area and select [Unit setup display].
- **6** Select "Ethernet" in [Communication Mode], and configure the following setting items.

| Setup Items          | Settings                |
|----------------------|-------------------------|
| First DM No.         | DM0                     |
| Speed                | 100/10 Mbps (automatic) |
| IP Address           | 192.168.0.1             |
| Subnet Mask          | 255.255.255.0           |
| Port No. (HOST Link) | 8501                    |

- 7 From the [Convert] menu, select [Auto-assign relay/DM].
- 8 From the [File] menu, select [Close] and display the [Unit Editor] dialog box.
- 9 Click [Yes].
- 10 From the [Monitor/Simulator] menu, select [Transfer to PLC] to display the [Transfer Program] dialog box.
- 11 Check [Unit setting info] and [Program], and then click [Execute]. The setting information is transferred.

- Notes
  - Check with your network administrator about the IP address you want to use.
  - Do not duplicate IP addresses on the same network.

# 4 Setup Items

Set up the Display's communication settings in GP-Pro EX or in the Display's off-line mode.

The setting of each parameter must match that of the External Device.

"3 Communication Settings" (page 6)

• Set the Display's IP address in off-line mode. NOTE Cf. Maintenance/Troubleshooting Manual "2.5 Ethernet Settings"

# 4.1 Setup Items in GP-Pro EX

## Communication Settings

To display the setup screen, from the [System Settings] workspace, select [Device/PLC].

| Device/PLC 1                                                                              |
|-------------------------------------------------------------------------------------------|
| Summary Change Device/PLC                                                                 |
| Maker KEYENCE Corporation Series KV-700/1000/3000/5000 Ethernet Port Ethernet (UDP)       |
| Text Data Mode 2 Change                                                                   |
| Communication Settings                                                                    |
| Port No. 1024                                                                             |
| Timeout 3 (sec)                                                                           |
| Retry 2                                                                                   |
| Wait To Send 0 🔆 (ms) Default                                                             |
| Device-Specific Settings                                                                  |
| Allowable Number of Devices/PLCs 32                                                       |
| Number Device Name Settings                                                               |
| 1         PLC1         Image: Series=KV-700/1000,IP Address=192.168.000.001,Port No.=8501 |

| Setup Items  | Setup Description                                                                                                    |
|--------------|----------------------------------------------------------------------------------------------------|
|              | Use an integer from "1024 to 65535" to enter the port number of the Display. If you check [Auto], the port number will be automatically set. |
| Port No.     | <ul> <li>NOTE</li> <li>[Auto] option is available to set only when you select "Ethernet (TCP)" in [Connection Method].</li> </ul>            |
| Timeout      | Enter the time(s) for which the Display waits for the response from the External Device, from "1 to 127".                                    |
| Retry        | In case of no response from the External Device, enter how many times the Display retransmits the command, from "0 to 255".                  |
| Wait To Send | Enter the standby time (ms) from when the Display receives packets until it transmits the next command, from "0 to 255".                     |

# Device Settings

To display the [Individual Device Settings] dialog box, select the external device and click is [Settings] from [Device-Specific Settings] in the [Device/PLC] window. To connect multiple External Devices, click from [Device-Specific Settings] in the [Device/PLC] window to add another External Device.

| 💰 Individual D                                                                                 | evice 9 | ietting | 5  | ×      |  |  |
|------------------------------------------------------------------------------------------------|---------|---------|----|--------|--|--|
| PLC1                                                                                           |         |         |    |        |  |  |
| Series                                                                                         | KV-700  | /1000   |    | •      |  |  |
| Please reconfirm all of address settings that<br>you are using if you have changed the series. |         |         |    |        |  |  |
| IP Address                                                                                     | 192.    | 168.    | 0. | 1      |  |  |
| Port No.                                                                                       | 8501    |         |    | •      |  |  |
|                                                                                                |         |         | De | efault |  |  |
| OK (0) Cancel                                                                                  |         |         |    |        |  |  |

| Setup Items | Setup Description                                                                                                    |  |  |  |
|-------------|----------------------------------------------------------------------------------------------------|--|--|--|
| Series      | Select the series of the External Device.                                                                                                    |  |  |  |
| IP Address  | <ul> <li>Set the IP address of the External Device.</li> <li>NOTE</li> <li>Check with your network administrator about the IP address you want to use.</li> <li>Do not duplicate IP addresses on the same network.</li> </ul> |  |  |  |
| Port No.    | Use an integer from "1024 to 65535" to enter the port number of the External Device.  MPORTANT  • Only one display can be connected to one port.                                                                              |  |  |  |

# 4.2 Setup Items in Off-line Mode

# NOTE

• Refer to the Maintenance/Troubleshooting manual for information on how to enter off-line mode or about the operation.

Cf. Maintenance/Troubleshooting Manual "2.2 Off-line Mode"

### Communication Settings

To display the setting screen, touch [Device/PLC Settings] from [Peripheral Equipment Settings] in off-line mode. Touch the External Device you want to set from the displayed list.

| Comm,               | Device                    |         |                    |                        |
|---------------------|---------------------------|---------|--------------------|------------------------|
|                     |                           |         |                    |                        |
| KV-700/1000/3000/50 | 000 Ethernet              |         | [UDP]              | Page 1/1               |
|                     |                           |         |                    |                        |
|                     | Port No.                  | ◯ Fixed | ● Auto<br>1024 ▼ ▲ |                        |
|                     | Timeout(s)                |         | 3 🔻 🔺              | 1                      |
|                     | Retry<br>Wait To Send(ms) |         | 2 🗸 🔺              |                        |
|                     |                           |         |                    |                        |
|                     |                           |         |                    |                        |
|                     |                           |         |                    |                        |
|                     |                           |         |                    |                        |
|                     | Exit                      |         | Back               | 2008/01/08<br>19:14:25 |

| Setup Items  | Setup Description                                                                                                    |
|--------------|----------------------------------------------------------------------------------------------------|
| Port No.     | Set the Port No. of the Display.<br>In UDP connection, the entered port number will be assigned regardless of whether you<br>select [Fixed] or [Auto].<br>In TCP connection, select either of [Fixed] or [Auto]. When you select [Fixed], use an<br>integer from "1024 to 65535" to enter the port number of the Display.When you select<br>[Auto], the port number will be automatically assigned regardless of the entered value. |
| Timeout      | Enter the time(s) for which the Display waits for a response from the External Device, from "1 to 127".                                                                                                    |
| Retry        | In case of no response from the External Device, enter how many times the Display retransmits the command, from "0 to 255".                                                                                                    |
| Wait To Send | Enter the standby time (ms) from when the Display receives packets until it transmits the next command, from "0 to 255".                                                                                                    |

# Device Settings

To display the setting screen, touch [Device/PLC Settings] from [Peripheral Equipment Settings]. Touch the External Device you want to set from the displayed list, and touch [Device Settings].

| Comm,               | Device                           |                          |                               |                        |
|---------------------|----------------------------------|--------------------------|-------------------------------|------------------------|
|                     |                                  |                          |                               |                        |
| KV-700/1000/3000/50 | 00 Ethernet                      |                          | [UDP]                         | Page 1/1               |
| Device              | /PLC Name PLC                    | 01                       |                               |                        |
|                     | Series<br>IP Address<br>Port No. | KV-700/1000<br>  192 168 | <u>0 1</u><br>8501 <b>▼</b> ▲ |                        |
|                     | Exit                             |                          | Back                          | 2008/01/08<br>19:14:30 |

| Setup Items     | Setup Description                                                                                                    |  |  |  |
|-----------------|----------------------------------------------------------------------------------------------------|--|--|--|
| Device/PLC Name | Select the External Device to set. Device/PLC Name is the title of the External Device s with GP-Pro EX. (Initial value [PLC1])                                                                                                    |  |  |  |
| Series          | Displays the series of the External Device.                                                                                                    |  |  |  |
| IP Address      | <ul> <li>Set the IP address of the External Device.</li> <li><b>NOTE</b></li> <li>Check with your network administrator about the IP address you want to use.</li> <li>Do not duplicate IP addresses on the same network.</li> </ul> |  |  |  |
| Port No.        | Use an integer from "1024 to 65535" to enter the port number of the External Device.  MPORTANT  • Only one display can be connected to one port.                                                                                     |  |  |  |

# 5 Supported Devices

The following table shows the range of supported device addresses. Note that the actually supported range varies depending on the External Device. Consult your External Device manual for the range.

## 5.1 KV-700 Series

: This address can be specified as system data area.

| Device                                           | Bit Address     | Word Address      | 32<br>bits | Remarks                |
|--------------------------------------------------|-----------------|-------------------|------------|------------------------|
| Input Relay                                      |                 |                   |            |                        |
| Output Relay                                     | 00000 - 59915   | 000 - 599         |            |                        |
| Internal Auxiliary Relay                         |                 |                   | [L/H]      |                        |
| Control Relay                                    | CR0000 - CR3915 | CR00 - CR39       |            |                        |
| Timer (Contact)                                  | T000 - T511     |                   |            |                        |
| Counter (Contact)                                | C000 - C511     |                   | -          |                        |
| High-speed Counter Comparator<br>(Contact)       | CTC0 - CTC3     |                   |            | *1                     |
| Timer (Setting Value)                            |                 | TS000 - TS511     |            | *2                     |
| Counter (Setting Value)                          |                 | CS000 - CS511     |            | *2                     |
| Timer (Current Value)                            |                 | TC000 - TC511     |            | *2                     |
| Counter (Current Value)                          |                 | CC000 - CC511     |            | *2                     |
| Data Memory                                      |                 | DM00000 - DM39999 |            | <u>віt<b>15</b></u> *3 |
| Temporary Data Memory                            |                 | TM000 - TM511     | [L/H]      | <u>ві t</u> 15         |
| Control Memory                                   |                 | CM0000 - CM3999   |            | <u>ві t</u> 15         |
| Digital Trimmer                                  |                 | TRM0 - TRM7       |            | *1 *2                  |
| High-speed Counter (Current Value)               |                 | CTH0 - CTH1       |            | *2                     |
| High-speed Counter Comparator<br>(Setting Value) |                 | CTC0 - CTC3       |            | *2                     |

\*1 Write disable

\*2 32-bit device

\*3 To use DM20000 to DM39999, you need to install extended memory.

NOTE

• Refer to the GP-Pro EX Reference Manual for system data area.

Cf. GP-Pro EX Reference Manual "Appendix 1.4 LS Area (Direct Access Method)"

• Refer to the precautions on manual notation for icons in the table.

"Manual Symbols and Terminology"

# 5.2 KV-1000 Series

: This address can be specified as system data area.

| Device                                           | Bit Address       | Word Address      | 32<br>bits | Remarks                |
|--------------------------------------------------|-------------------|-------------------|------------|------------------------|
| Input Relay                                      |                   |                   |            | *1                     |
| Output Relay                                     | 00000 - 59915     | 000 - 599         |            | *1                     |
| Internal Auxiliary Relay                         |                   |                   |            | *1                     |
| Internal Auxiliary Relay                         | MR00000 - MR99915 | MR000 - MR999     |            |                        |
| Latch Relay                                      | LR00000 - LR99915 | LR000 - LR999     |            |                        |
| Control Relay                                    | CR0000 - CR3915   | CR00 - CR39       |            |                        |
| Timer (Contact)                                  | T0000 - T3999     |                   |            |                        |
| Counter (Contact)                                | C0000 - C3999     |                   | -          |                        |
| High-speed Counter Comparator<br>(Contact)       | CTC0 - CTC3       |                   |            | *2                     |
| Timer (Setting Value)                            |                   | TS0000 - TS3999   |            | *3                     |
| Counter (Setting Value)                          |                   | CS0000 - CS3999   |            | *3                     |
| Timer (Current Value)                            |                   | TC0000 - TC3999   |            | *3                     |
| Counter (Current Value)                          |                   | CC0000 - CC3999   |            | *3                     |
| Data Memory                                      |                   | DM00000 - DM65534 |            | <u>ві t</u> 15         |
| Extension Data Memory                            |                   | EM00000 - EM65534 | Ī          | <u>ві т</u> 15         |
| Extension Data Memory                            |                   | FM00000 - FM32766 |            | <u>ві t</u> 15         |
| Temporary Data Memory                            |                   | TM000 - TM511     | [L/H]      | <u>ві t</u> 15         |
| Control Memory                                   |                   | CM00000 - CM11998 |            | <u>ві t</u> 15         |
| Index Register                                   |                   | Z01 - Z12         |            | <u>віt<b>15</b></u> *4 |
| Digital Trimmer                                  |                   | TRM0 - TRM7       |            | *2 *3                  |
| High-speed Counter (Current Value)               |                   | CTH0 - CTH1       |            | *3                     |
| High-speed Counter Comparator<br>(Setting Value) |                   | CTC0 - CTC3       |            | *3                     |

\*1 KV-1000 shows R000 to R599 (R00000 to R59915); the Display, on the other hand, shows 000 to 599 (00000 to 59915).

\*2 Write disable

\*3 32-bit device

\*4 Z11 and Z12, used by the External Device system, are not available to write in.

#### NOTE

• Refer to the GP-Pro EX Reference Manual for system data area.

- Cf. GP-Pro EX Reference Manual "Appendix 1.4 LS Area (Direct Access Method)"
- Refer to the precautions on manual notation for icons in the table.
  - "Manual Symbols and Terminology"

#### 5.3 KV-3000/5000 Series

: This address can be specified as system data area.

| Device                             |                        | Bit Address       | Word Address        | 32<br>bits | Remarks                 |
|------------------------------------|------------------------|-------------------|---------------------|------------|-------------------------|
| Input Relay                        |                        |                   |                     |            |                         |
| Output Relay                       | Output Relay           |                   | R000 - R999         |            |                         |
| Internal Auxiliary                 | Relay                  |                   |                     |            |                         |
| Link Relay                         |                        | B0000 - B3FFF     | B000 - B3FF         | ]          |                         |
| Internal Auxiliary                 | Relay                  | MR00000 - MR99915 | MR000 - MR999       |            |                         |
| Latch Relay                        |                        | LR00000 - LR99915 | LR000 - LR999       |            |                         |
| Control Relay                      |                        | CR0000 - CR3915   | CR00 - CR39         |            |                         |
| Work Relay                         |                        | VB0000 - VB3FFF   | VB000 - VB3FF       |            |                         |
| Timer (Contact)                    |                        | T0000 - T3999     |                     |            |                         |
| Counter (Contact)                  |                        | C0000 - C3999     |                     | _          |                         |
| High-speed Count<br>(Contact)      | er Comparator          | CTC0 - CTC3       |                     |            | *1                      |
| Timer (Setting Val                 | lue)                   |                   | TS0000 - TS3999     |            | *2                      |
| Counter (Setting V                 | /alue)                 |                   | CS0000 - CS3999     |            | *2                      |
| Timer (Current Va                  | lue)                   |                   | TC0000 - TC3999     |            | *2                      |
| Counter (Current                   | Value)                 |                   | CC0000 - CC3999     |            | *2                      |
| Data Memory                        |                        |                   | DM00000 - DM65534   |            | <u>ві</u> t <b>15</b> ] |
| Extension Data M                   | emory                  |                   | EM00000 - EM65534   | Ţ          | <u>ві 1</u> 5           |
|                                    | Current Bank           |                   | FM00000 - FM32767   |            | <u>ві t<b>15</b></u> ]  |
| File Register                      | Serial Number System   |                   | ZF000000 - ZF131071 |            | <u>ві t</u> 15]         |
| Temporary Data N                   | Iemory                 |                   | TM000 - TM511       |            | ві (15)                 |
| Control Memory                     |                        |                   | СМ00000 - СМ05999   |            | <u>ві t</u> 15]         |
| Link Register                      |                        |                   | W0000 - W3FFF       | -          | Bit F                   |
| Work Memory                        |                        |                   | VM00000 - VM59999   |            | <u>віt</u> 15           |
| Index Register                     |                        |                   | Z01 - Z12           |            | *2 *3                   |
| Digital Trimmer                    |                        |                   | TRM0 - TRM7         |            | *1 *2                   |
| High-speed Counter (Current Value) |                        |                   | CTH0 - CTH1         |            | *2                      |
| High-speed Count<br>Value)         | er Comparator (Setting |                   | CTC0 - CTC3         |            | *2                      |

\*1 Write disable

32-bit device \*2

\*3 Z11 and Z12, used by the External Device system, are not available to write in.

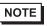

• Refer to the GP-Pro EX Reference Manual for system data area.

- Cf. GP-Pro EX Reference Manual "Appendix 1.4 LS Area (Direct Access Method)"
- Refer to the precautions on manual notation for icons in the table.
  - "Manual Symbols and Terminology"

# 6 Device Code and Address Code

Use device code and address code if you select "Device Type & Address" for the address type in Data Displays.

# 6.1 KV-700 Series

| Device                                           | Device Name | Device Code<br>(HEX) | Address Code        |
|--------------------------------------------------|-------------|----------------------|---------------------|
| Input Relay                                      |             |                      |                     |
| Output Relay                                     |             | 0080                 | Word Address        |
| Internal Auxiliary Relay                         |             |                      |                     |
| Control Relay                                    | CR          | 008A                 | Word Address        |
| Timer<br>(Setting Value)                         | TS          | 0062                 | Double Word Address |
| Counter<br>(Setting Value)                       | CS          | 0063                 | Double Word Address |
| Timer<br>(Current Value)                         | TC          | 0060                 | Double Word Address |
| Counter<br>(Current Value)                       | CC          | 0061                 | Double Word Address |
| Data Memory                                      | DM          | 0000                 | Word Address        |
| Temporary Data Memory                            | ТМ          | 0001                 | Word Address        |
| Control Memory                                   | СМ          | 0002                 | Word Address        |
| Digital Trimmer                                  | TRM         | 0064                 | Double Word Address |
| High-speed Counter (Current Value)               | СТН         | 0065                 | Double Word Address |
| High-speed Counter Comparator<br>(Setting Value) | СТС         | 0066                 | Double Word Address |

# 6.2 KV-1000 Series

| Device                                           | Device Name | Device Code<br>(HEX) | Address Code        |
|--------------------------------------------------|-------------|----------------------|---------------------|
| Input Relay                                      |             |                      |                     |
| Output Relay                                     |             | 0080                 | Word Address        |
| Internal Auxiliary Relay                         |             |                      |                     |
| Internal Auxiliary Relay                         | MR          | 0082                 | Word Address        |
| Latch Relay                                      | LR          | 0084                 | Word Address        |
| Control Relay                                    | CR          | 008A                 | Word Address        |
| Timer<br>(Setting Value)                         | TS          | 0062                 | Double Word Address |
| Counter<br>(Setting Value)                       | CS          | 0063                 | Double Word Address |
| Timer<br>(Current Value)                         | ТС          | 0060                 | Double Word Address |
| Counter<br>(Current Value)                       | CC          | 0061                 | Double Word Address |
| Data Memory                                      | DM          | 0000                 | Word Address        |
| Extension Data Memory                            | EM          | 0010                 | Word Address        |
| Extension Data Memory                            | FM          | 0011                 | Word Address        |
| Temporary Data Memory                            | ТМ          | 0001                 | Word Address        |
| Control Memory                                   | СМ          | 0002                 | Word Address        |
| Index Register                                   | Z           | 0003                 | Word Address        |
| Digital Trimmer                                  | TRM         | 0064                 | Double Word Address |
| High-speed Counter (Current Value)               | СТН         | 0065                 | Double Word Address |
| High-speed Counter Comparator<br>(Setting Value) | CTC         | 0066                 | Double Word Address |

# 6.3 KV-3000/5000 Series

| Device                     |                        | Device Name | Device Code<br>(HEX) | Address Code        |
|----------------------------|------------------------|-------------|----------------------|---------------------|
| Input Relay                |                        |             |                      |                     |
| Output Relay               |                        | R           | 0080                 | Word Address        |
| Internal Auxiliary F       | Relay                  |             |                      |                     |
| Link Relay                 |                        | В           | 008B                 | Word Address        |
| Internal Auxiliary F       | Relay                  | MR          | 0082                 | Word Address        |
| Latch Relay                |                        | LR          | 0084                 | Word Address        |
| Control Relay              |                        | CR          | 008A                 | Word Address        |
| Work Relay                 |                        | VB          | 008C                 | Word Address        |
| Timer (Setting Val         | ue)                    | TS          | 0062                 | Double Word Address |
| Counter (Setting \         | /alue)                 | CS          | 0063                 | Double Word Address |
| Timer (Current Va          | lue)                   | TC          | 0060                 | Double Word Address |
| Counter (Current           | Value)                 | CC          | 0061                 | Double Word Address |
| Data Memory                |                        | DM          | 0000                 | Word Address        |
| Extension Data M           | emory                  | EM          | 0010                 | Word Address        |
| File Degister              | Current Bank           | FM          | 0011                 | Word Address        |
| File Register              | Serial Number System   | ZF          | 0012                 | Word Address        |
| Temporary Data M           | lemory                 | ТМ          | 0001                 | Word Address        |
| Control Memory             |                        | СМ          | 0002                 | Word Address        |
| Link Register              |                        | W           | 0013                 | Word Address        |
| Work Memory                |                        | VM          | 0014                 | Word Address        |
| Index Register             |                        | Z           | 0067                 | Double Word Address |
| Digital Trimmer            | Digital Trimmer        |             | 0064                 | Double Word Address |
| High-speed Count           | er (Current Value)     | СТН         | 0065                 | Double Word Address |
| High-speed Count<br>Value) | er Comparator (Setting | CTC         | 0066                 | Double Word Address |

# 7 Error Messages

Error messages are displayed on the Display screen as follows: "No.: Device Name: Error Message (Error Occurrence Area)". Each description is shown below.

| Item                  | Description                                                                                                    |
|-----------------------|----------------------------------------------------------------------------------------------------|
| No.                   | Error No.                                                                                                    |
| Device Name           | Name of the External Device where an error has occurred. Device name is the title of the External Device set with GP-Pro EX. (Initial value [PLC1])                                                                                                    |
| Error Message         | Displays messages related to an error that has occurred.                                                                                                    |
| Error Occurrence Area | <ul> <li>Displays the IP address or device address of the External Device where an error has occurred, or error codes received from the External Device.</li> <li><b>NOTE</b> <ul> <li>IP address is displayed as "IP address (Decimal): MAC address (Hex)".</li> <li>Device address is displayed as "Address: Device address".</li> <li>Received error codes are displayed as "Decimal [Hex]".</li> </ul> </li> </ul> |

#### Display Examples of Error Messages

NOTE

"RHAA035: PLC1: Error has been responded for device write command (Error Code: 2[02H])"

Refer to your External Device manual for details on received error codes.
Refer to "When an error is displayed (Error Code List)" in "Maintenance/Troubleshooting manual" for details on the error messages common to the driver.

# Error Code List of External Device

| Error Code<br>(HEX) | Error Description                                                               |
|---------------------|---------------------------------------------------------------------------------|
| E0                  | Accessed the device not defined as device in the External Device. <sup>*1</sup> |
| E1                  | A command which is not supported by the CPU unit was sent.                      |
| E4                  | Wrote in the write disable device.                                              |

\*1 When you write to Timer (Contact/Current Value/Setting Value), Counter (Contact/Current Value/Setting Value), High-speed Counter and High-speed Counter Comparator (Setting Value), the changed settings must be made in the ladder program in advance.